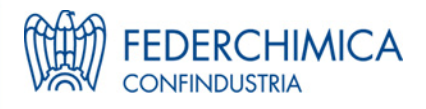

# **SITE ON R&D**

Guide Lines

October 2008

# $\triangleleft$  INDEX

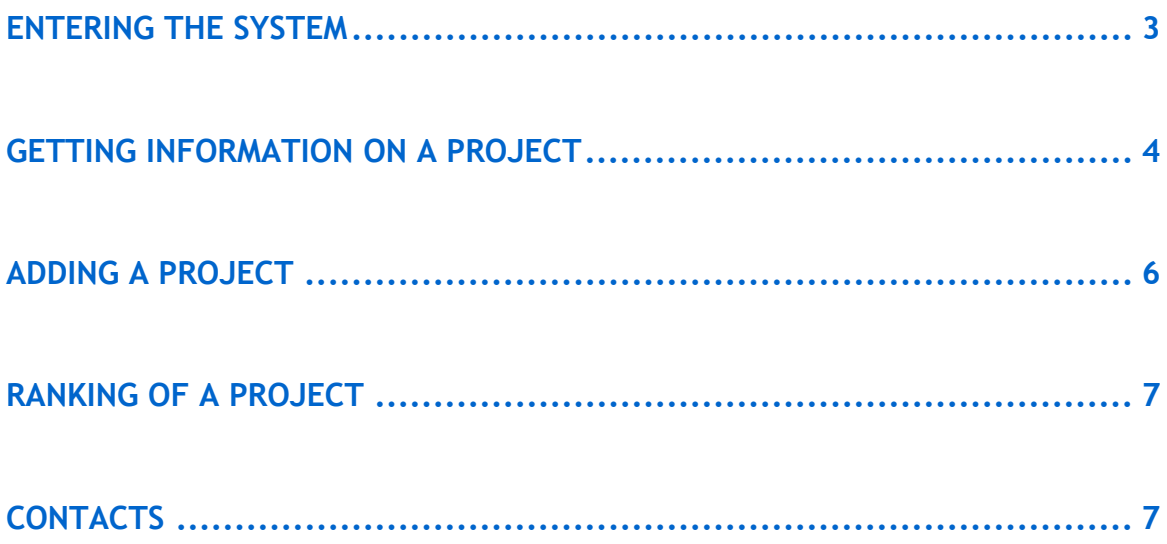

## **ENTERING THE SYSTEM**

- In order to use the system, you need a username and a password, that you can get by filling in the registration form available on Federchimica website.

- To enter the system, click on the link in Federchimica website (http://85.18.34.105/progetti/GesPro.nsf/VistaProj?OpenForm ); then a mask will appear asking your username and password.

As soon as you enter into the system, you will find the list of projects.

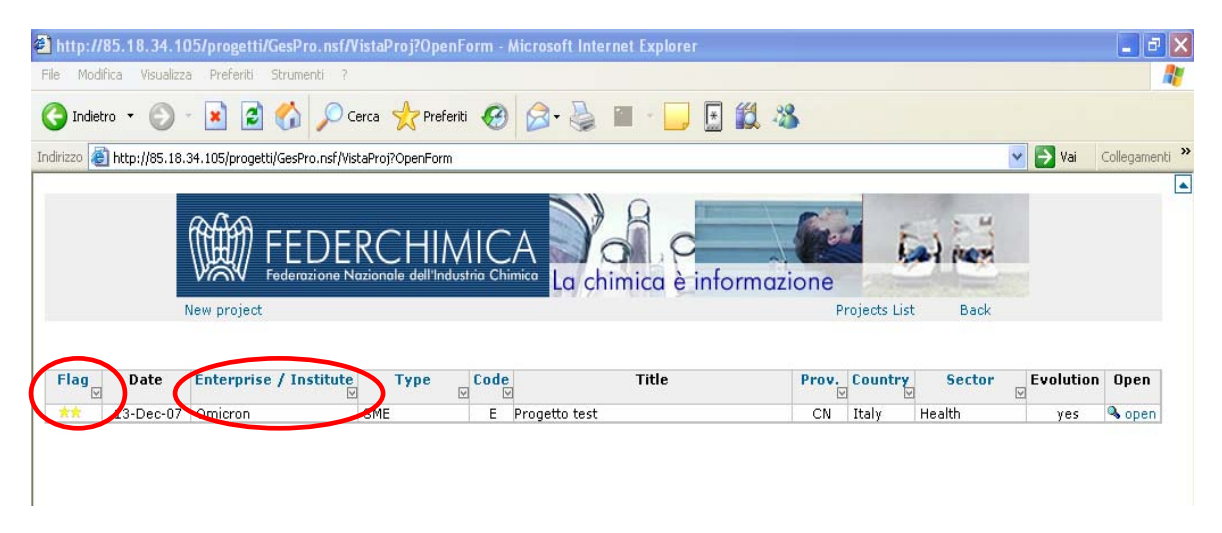

*Clicking on the blue items ("Flag", "Enterprise/Institute", "Type", "Code", "Prov.", "Country", "Sector"), you can give the list different orders.* 

#### **GETTING INFORMATION ON A PROJECT**

If you want to get all the available information of a project, click on "open" (last column on the right).

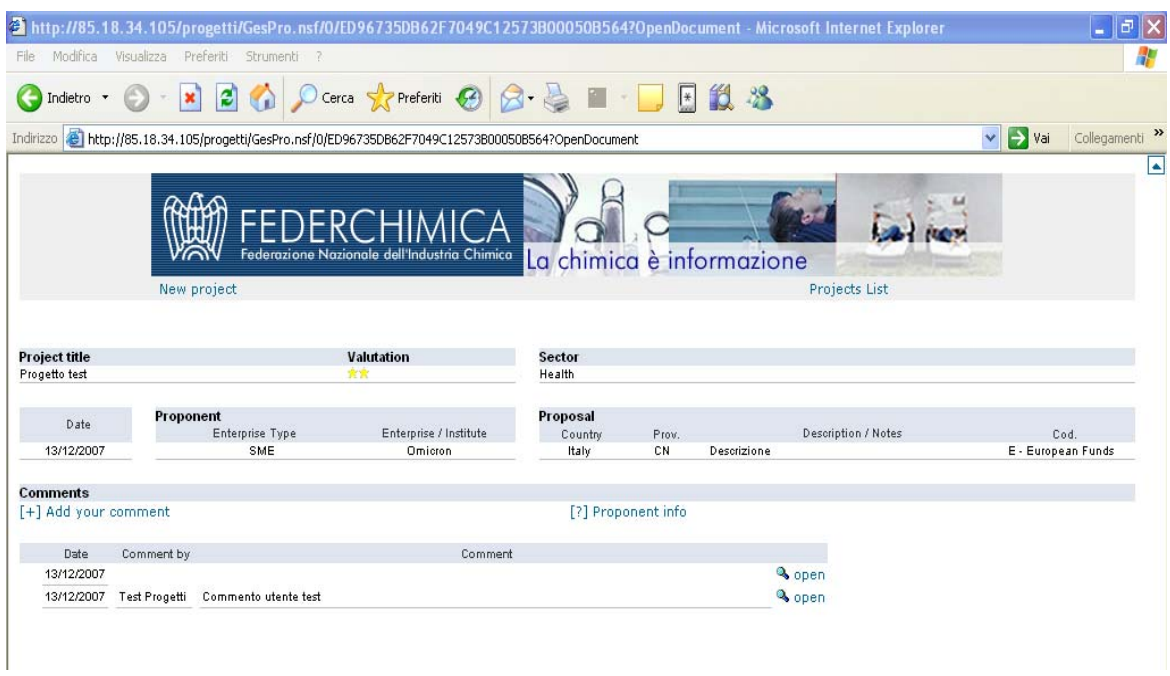

Now you can:

- 1. ask for information on the Proponent click on "Proponent info".
- A popup will appear: it will contain the e-mail address of the Proponent. If the Proponent has not agreed to make his/her data available, you will find an email by Federchimica that you can contact.

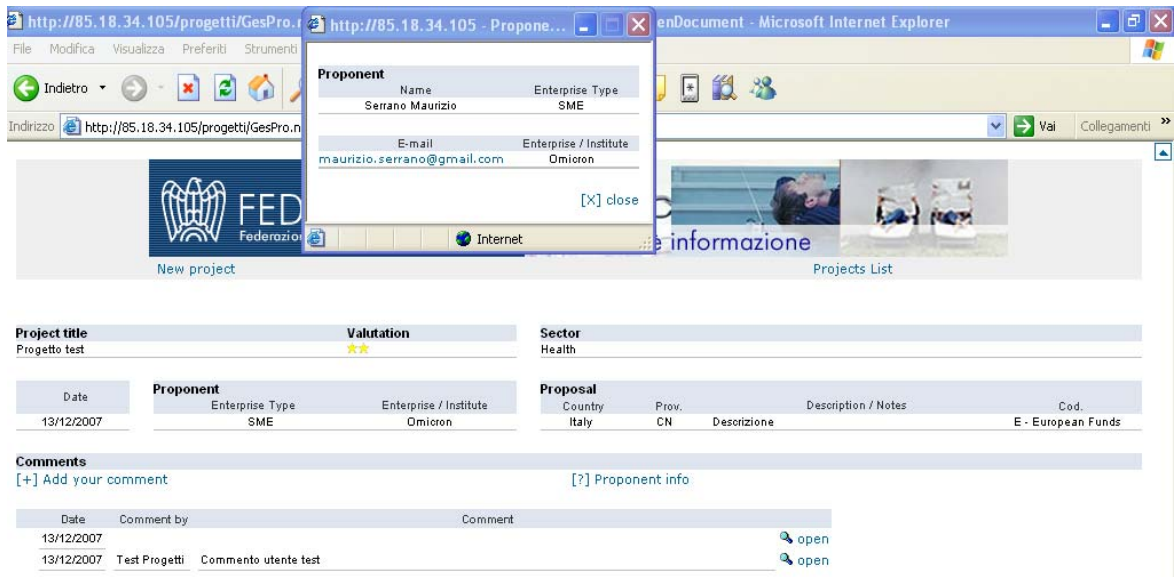

2. To read comments on a project – Click on "open" nearby the comment note you want to read.

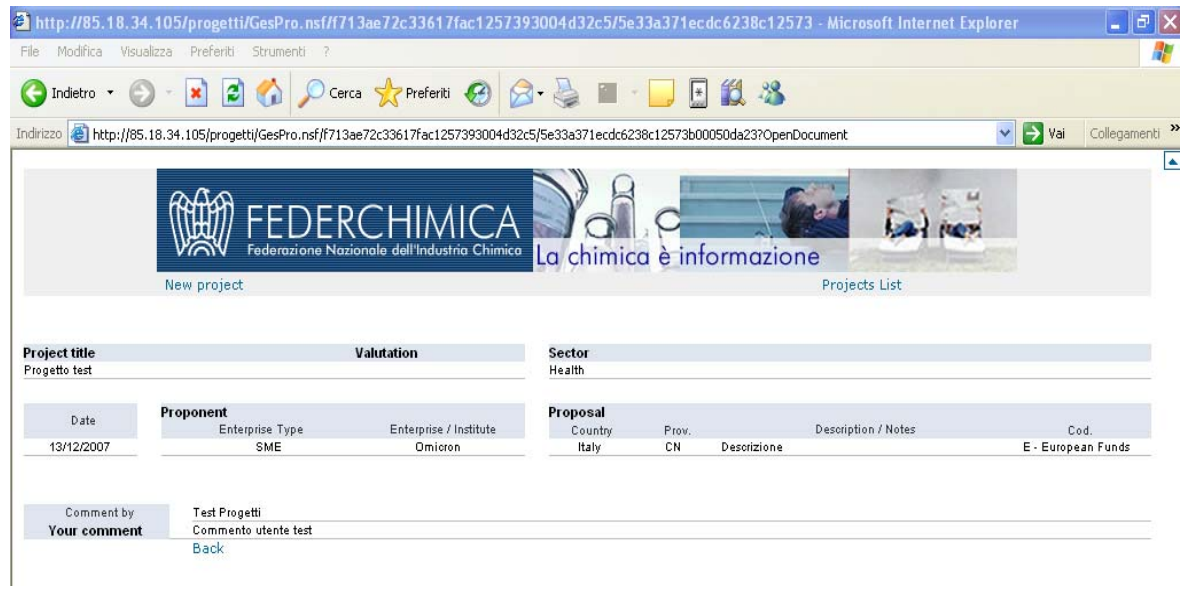

3. To publish a comment of yours on a project – Click on "Add your comment" and fill in the mask. At the end of the comment, click on "save comment".

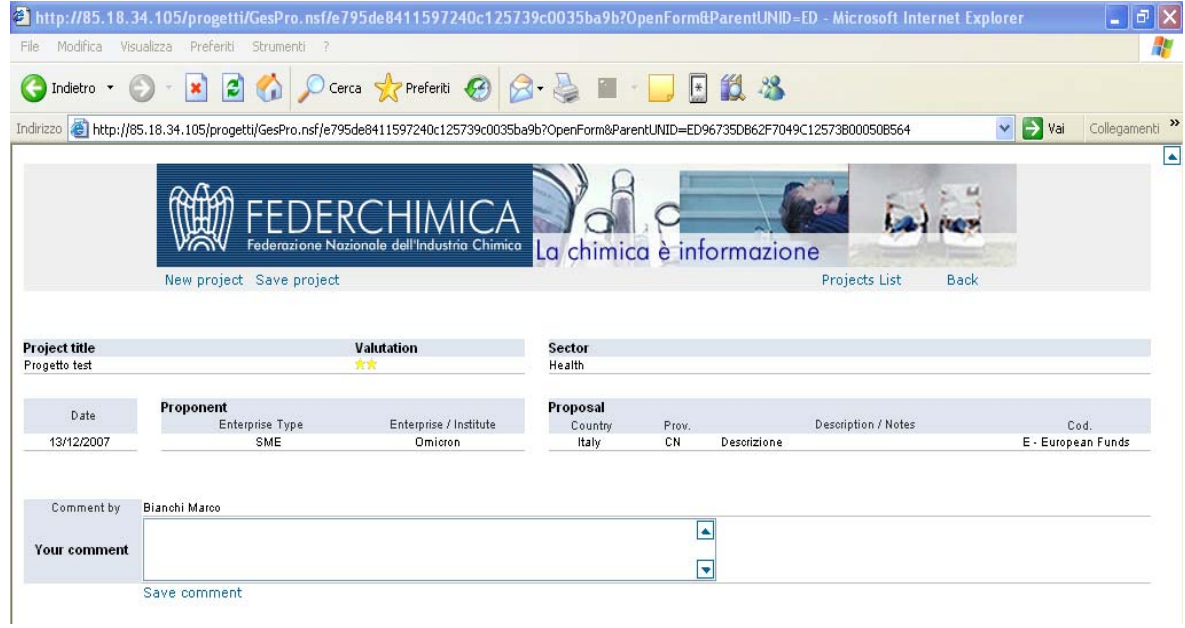

#### **ADDING A PROJECT**

In the home page, click on "new project". A mask will appear.

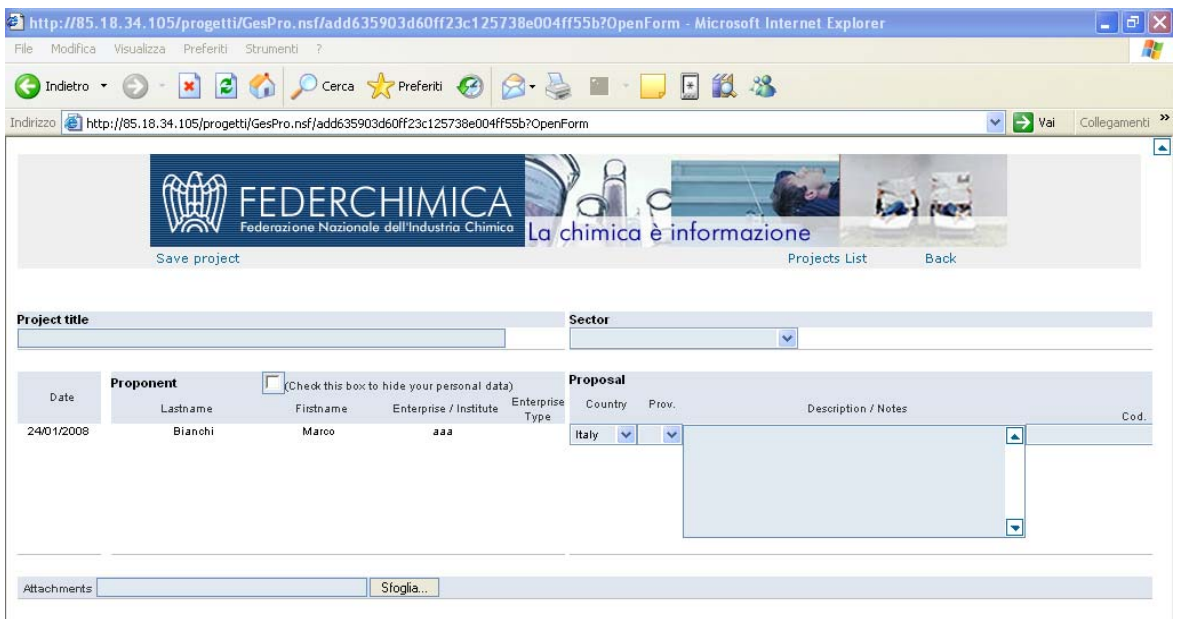

Data which have to be filled in:

- **Project title** Enter the title of the project.
- **Sector** Choose the sector your project belongs to: Health, Food and Biotech, ICT, Nanotechnology, Energy, Environment, Transport, Socio-economic Sciences, Space, Security, Other.
- **Date** The date in which you publish your project is automatically given by the system.
- **Proponent** Proponent's data are automatically added by the system following the references you gave by filling in the registration form. It is possible to hide your data to other users (only the item "Enterprise Type" will appear), by clicking on "Check this box to hide your personal data".
- **Proposal** Enter the details of the project.
	- Country Choose the country for the project;
	- **Prov.** Only for Italy, enetr the province of the project;
	- Description/Notes Enter the description of the project;
	- Cod. choose the item you are interested in, among: European Funds, National Funds, Regional Funds, CNR-Federchimica Agreement.
- It is possible to attach one or more documents related to the project by clicking on "Browse..."

**Warning:** the projects, which have not been taken into consideration by the users of the system (not opened or not commented) for longer than 3 months, will be archived and removed from the system: they will not be available anymore to other users.

### **RANKING OF A PROJECT**

The Administrator of the system will give a ranking to each project, as follows:

- 0 project just published;
- 1 profitable contacts have started among users to define the project;
- 2 the project has been proposed to a call;
- 3 the project has passed a selection of a call and will be (or has been) financed.

To obtain an adequate assessment on to the real situation of the project, it is recommended:

- to leave a comment in the related section of your project, describing its follow up;
- to contact Federchimica to update on the status of your project.

#### **CONTACTS**

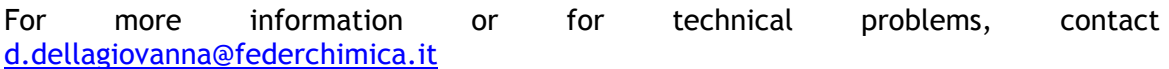

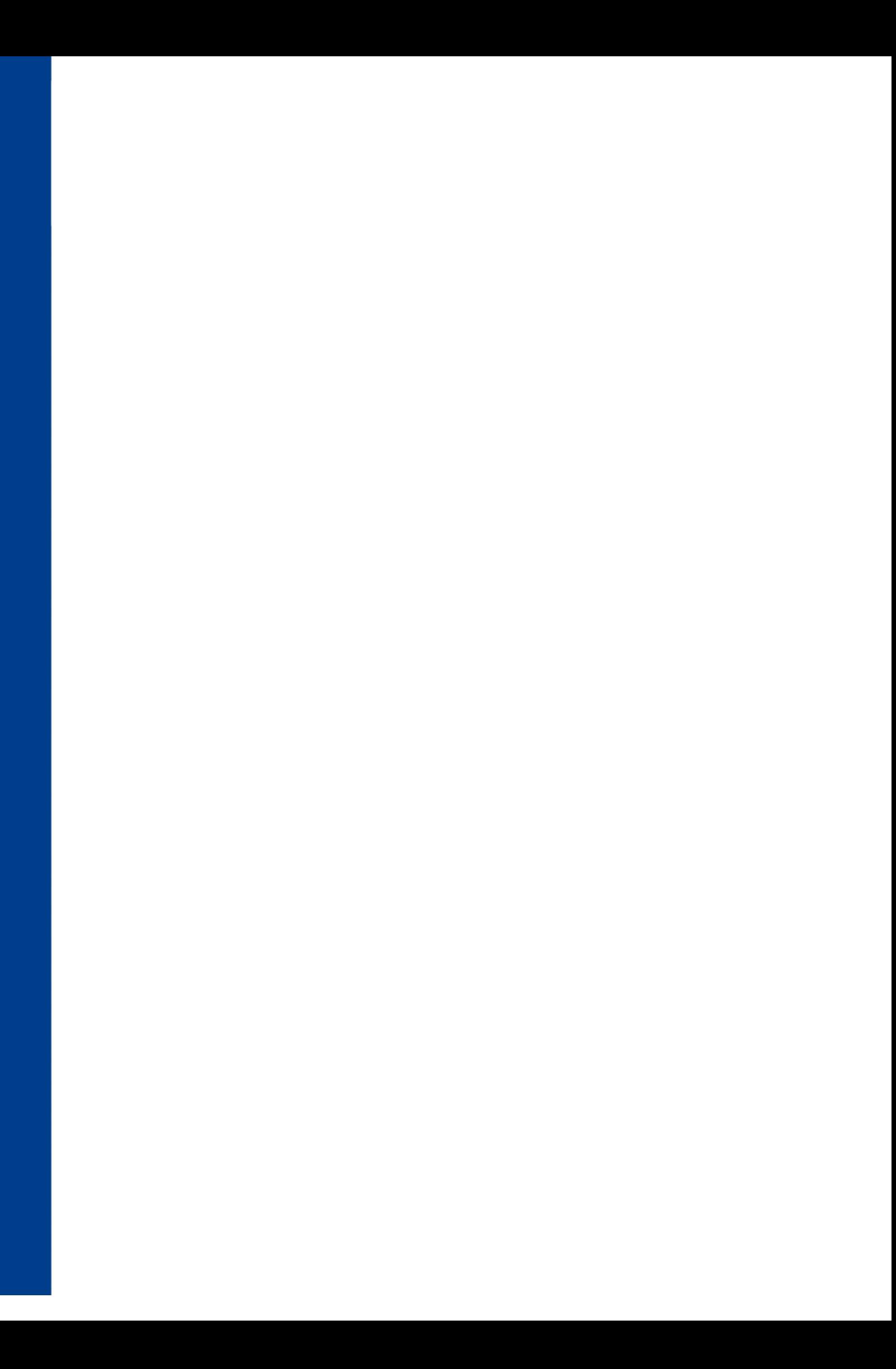